# **Communicator Installation Guide**

# vita.

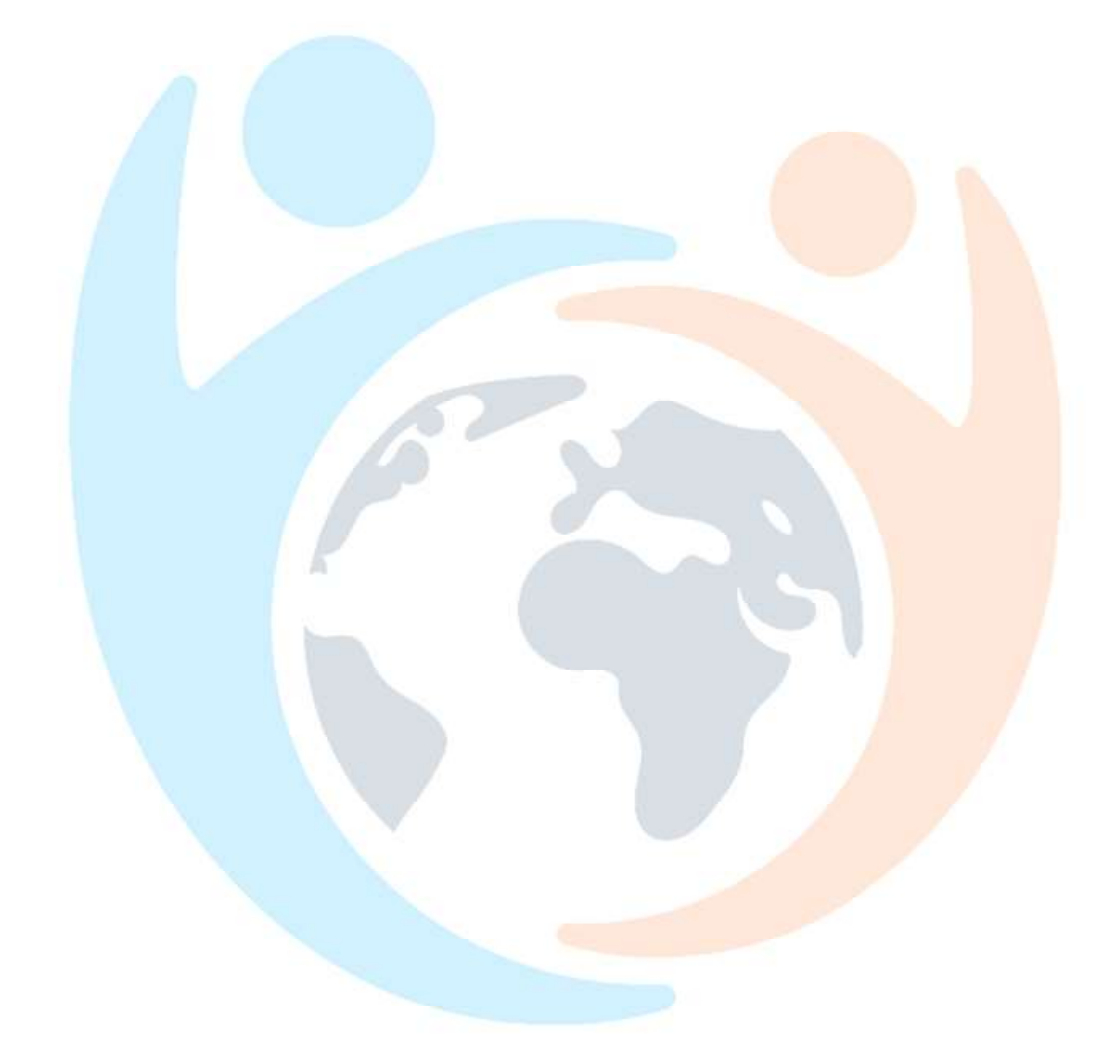

#### **CONTENTS**

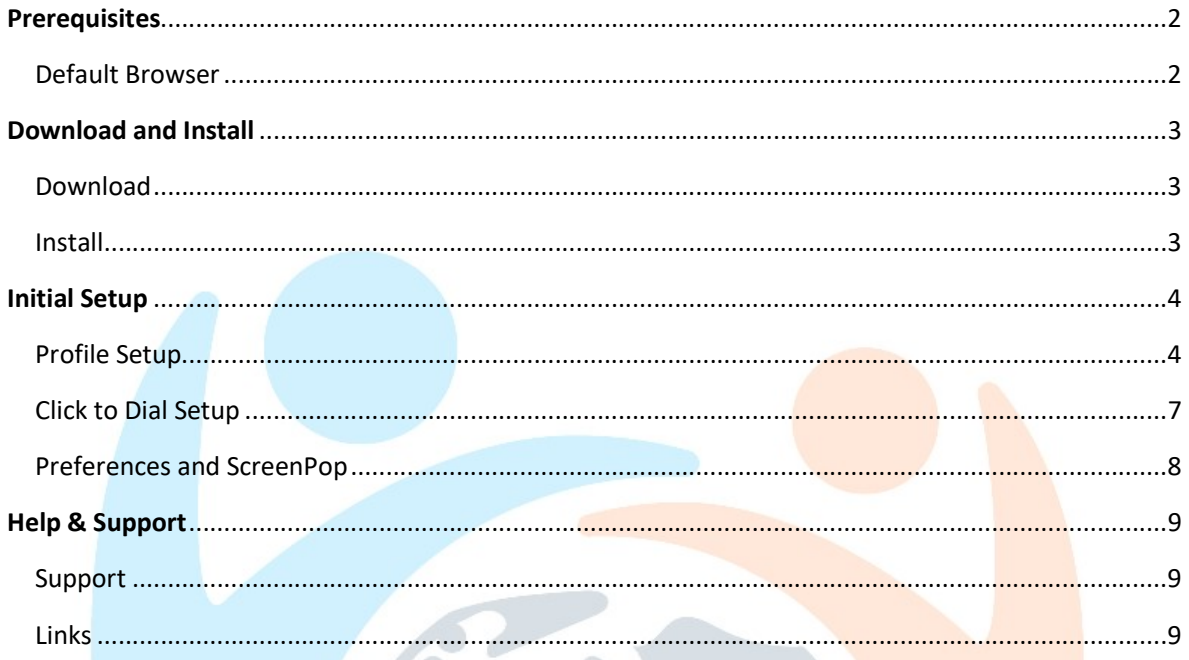

r.

## Prerequisites

#### Default Browser

To make full use of Communicator, the preferred web browser must be set as default in Windows.

Click the Windows Start button and click Settings…

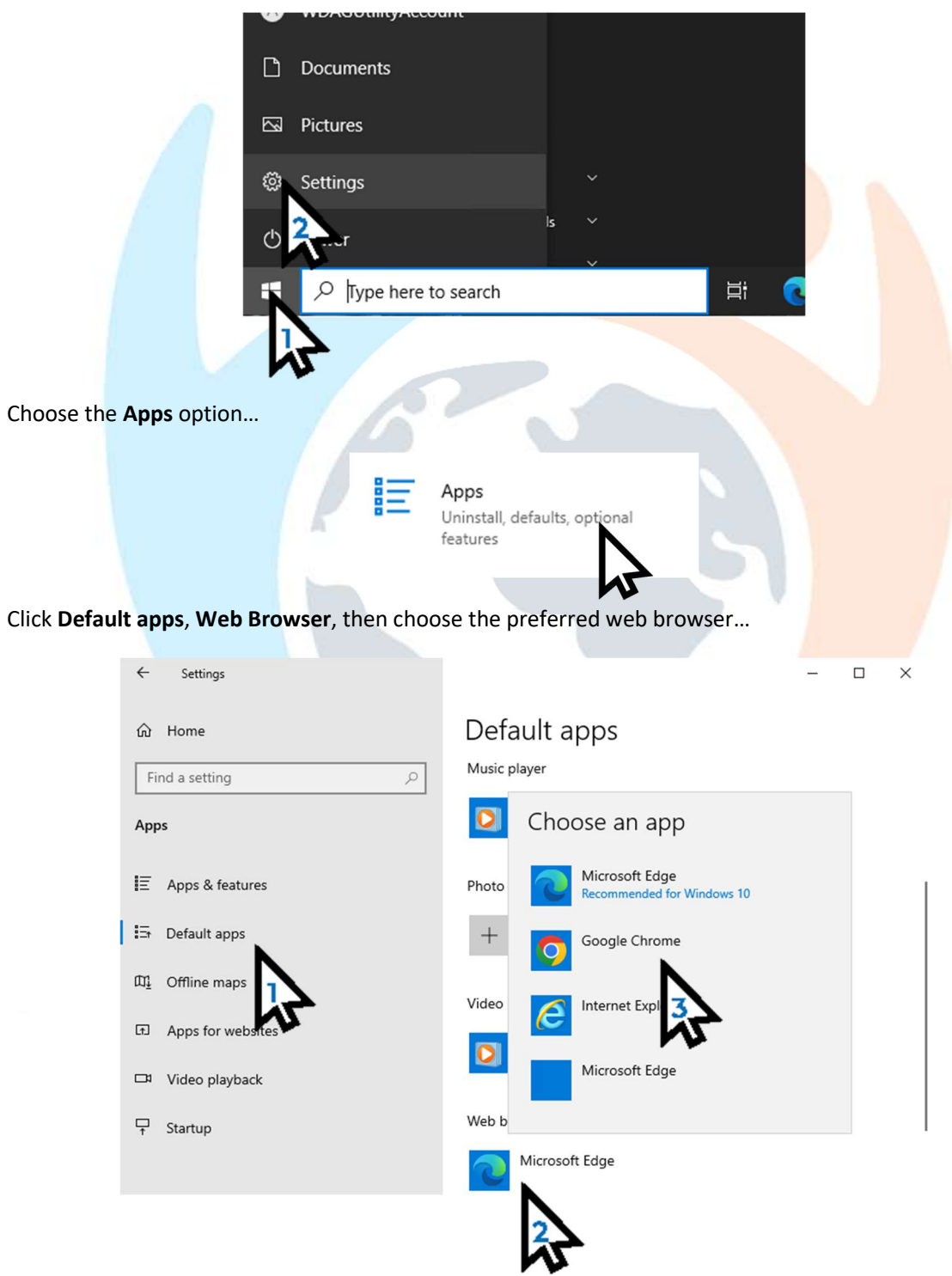

### Download and Install

#### Download

 $\Box$  $\times$  $\Box$ Vita Communicator Guide - Your x +  $\leftarrow$  $A^{\prime\prime}$   $\check{c}$  $\mathcal{C}$ A Not secure | www.rpstelecom.co.uk/communicator-guide-vita/ ど ₲  $\bullet$  $\cdots$ **OFFICE Vita Communicator Guide** Install Run the installer, if you get the following message, click More info and then Run Anyways...  $\times$ Windows protected your PC Microsoft Defender SmartScreen prevented an unrecognized app from starting. Running this app might put your PC at risk. More info New PCs may require extra software for first setup, click through to install… Communicator  $\times$ Setup needs to install Microsoft Visual C++ x64 Runtime Redistributable (x64) - 14....  $\overline{\mathbf{x}}$ Visual C++ 2015-2019  $\overline{\phantom{a}}$  ok  $\blacktriangleright$  **Registri** able (x64) - 14.28.29913  $\sim$ **MICROSOFT SOFTWAR** FRMS **MICROSOFT VISUAL C** 2019 RUNTIME These license terms are an agreement between Microsoft Corporation (or<br>based on where you live, one of its affiliates) and you. They apply to the<br>coftware named above. The terms also annly to any Microsoft sensices or edistributable (x64) - 14....  $\boxdot$  I agree to the license terms and conditions  $\overline{\mathbf{x}}$  $\textsf{Close}$ Install /isual C++ 2015-2019 ributable (x64) - 14.28.29913 Setu Close 01633 481424 helpdesk@rpssupport.co.uk 3 | P a g e

Visit the Vita Guide page and follow the download link to download the installer…

At the main installer screen, click Next trough the stages to install…

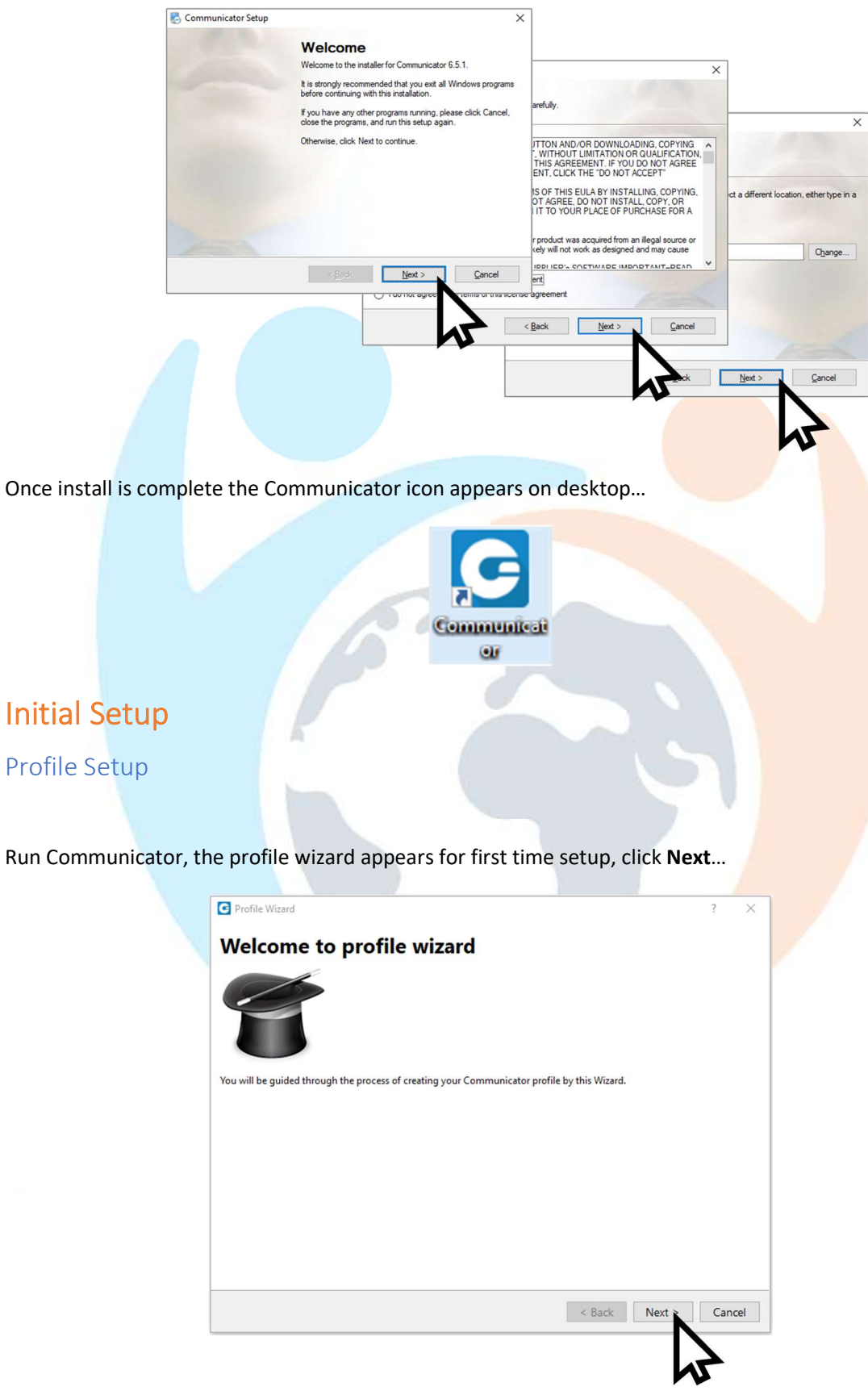

Profile Setup

In Account details section enter colleagues' email and use the initial password;

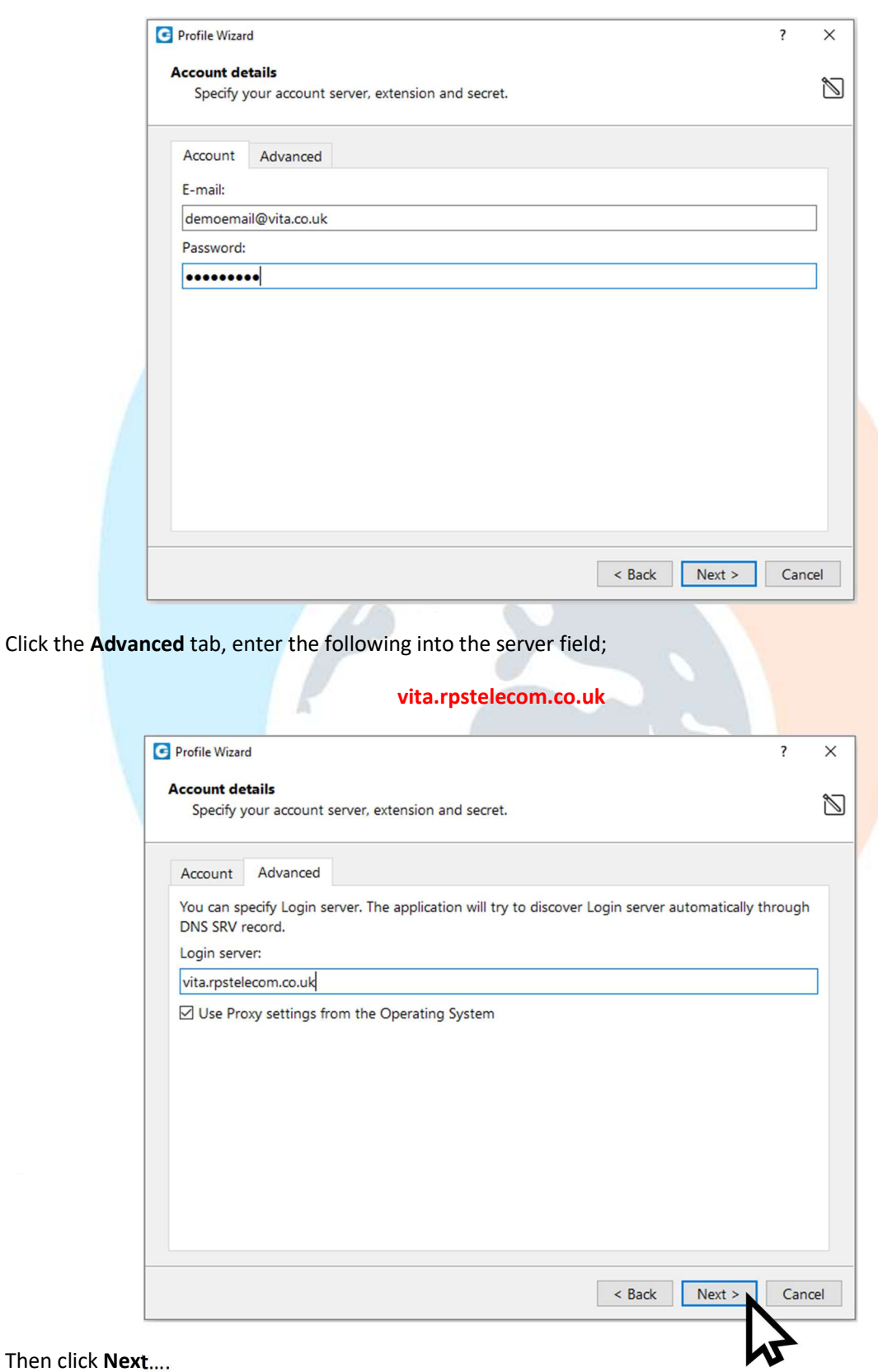

It will then prompt for a new password, enter the new password;

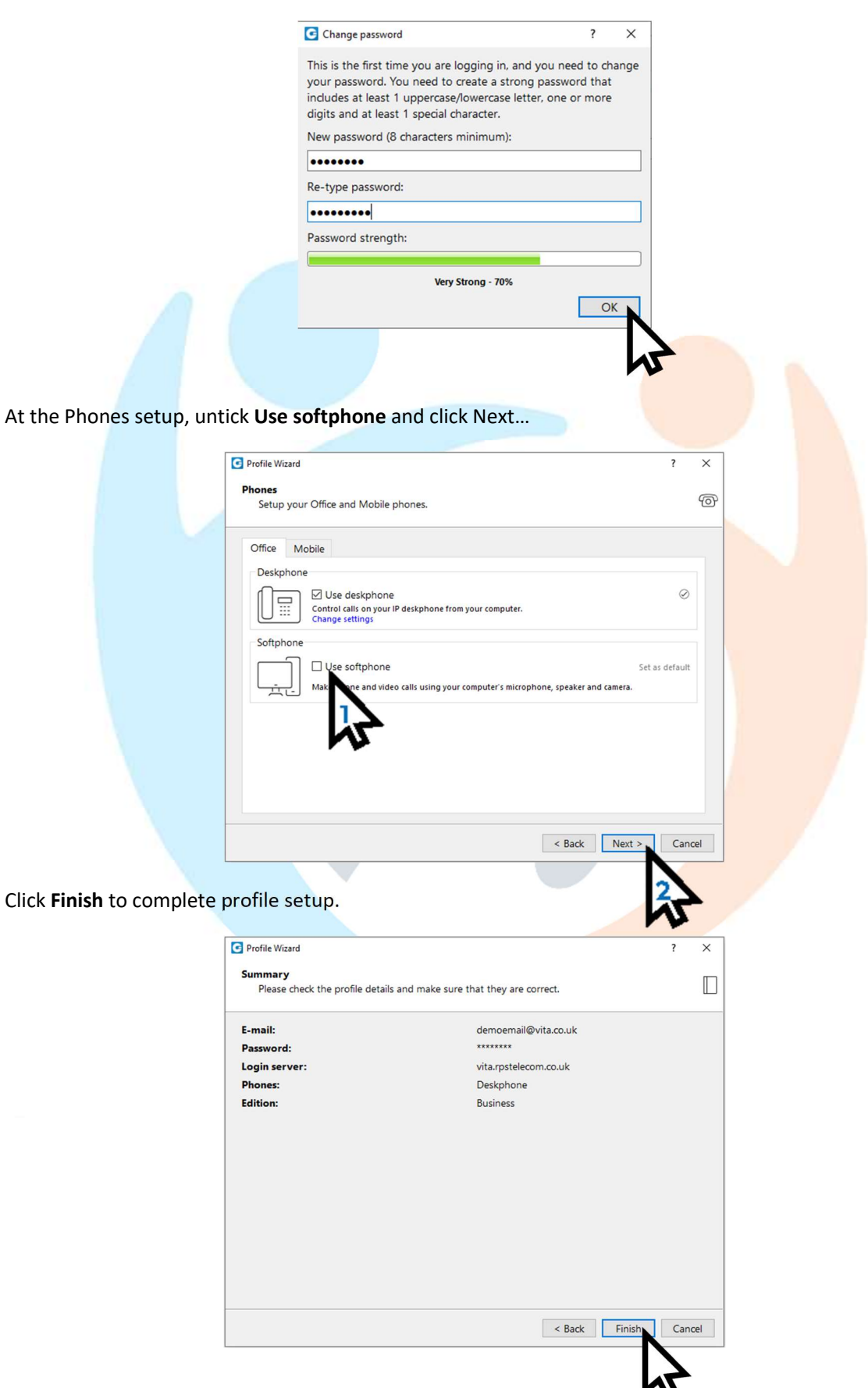

#### Click to Dial Setup

Click to dial is a browser extension that adds clickable links to phone numbers in a webpage, to save you copy & pasting or manually entering numbers at the dial pad.

On first time launch of Communicator, a message offers click to dial. Choose Yes to begin adding...

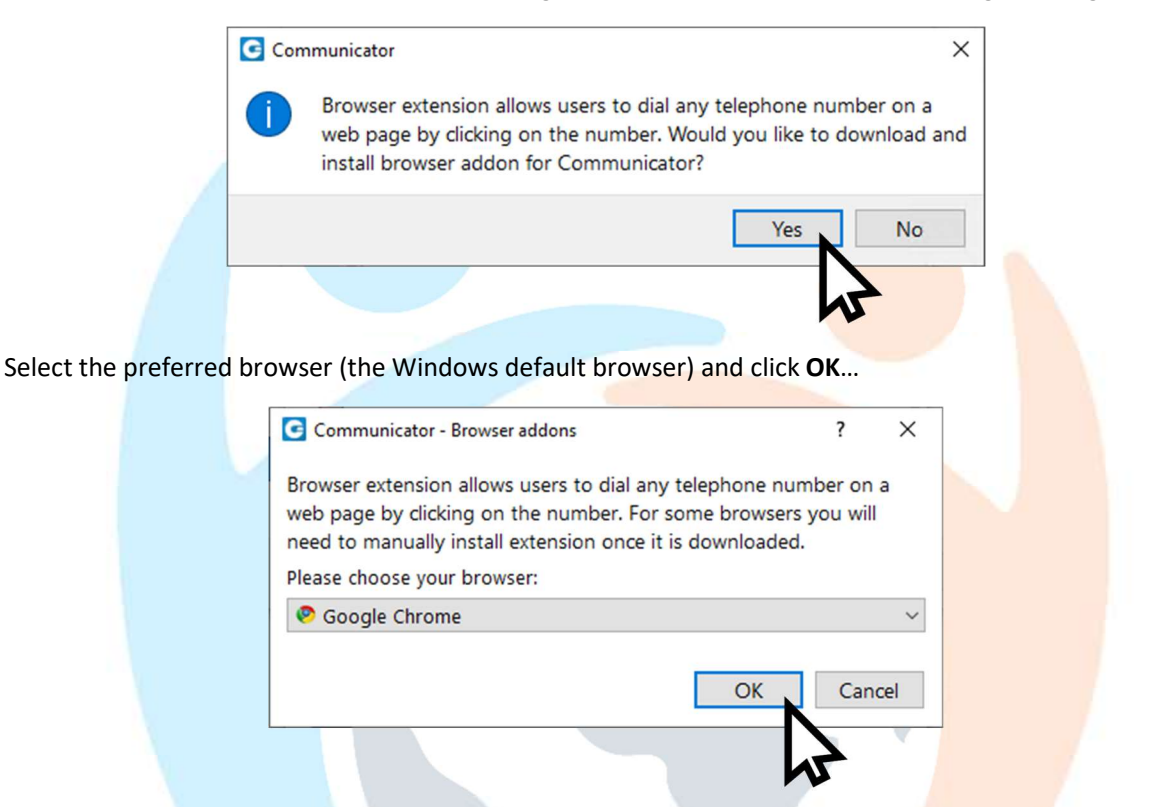

Your browser loads to the plugin page where you can add it to the browser…

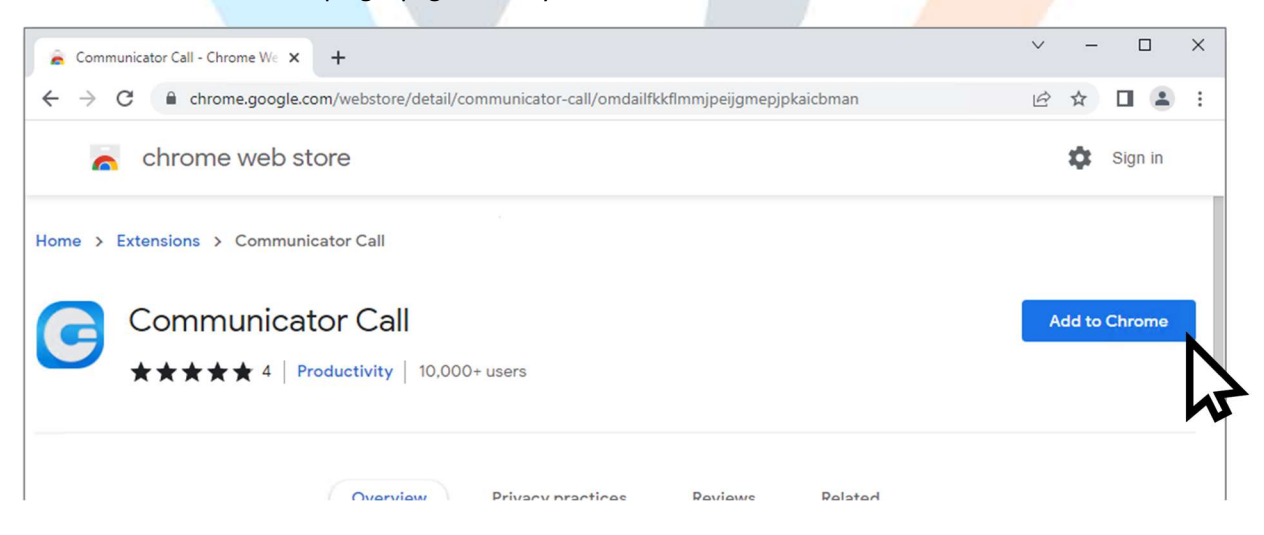

#### Preferences and ScreenPop

Final part of setup is to change the preferences, at the main Communicator screen click Tools then Preferences…

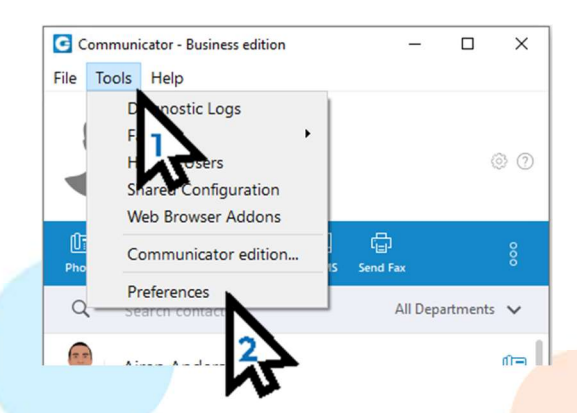

In the General tab, check to enable Launch application at startup…

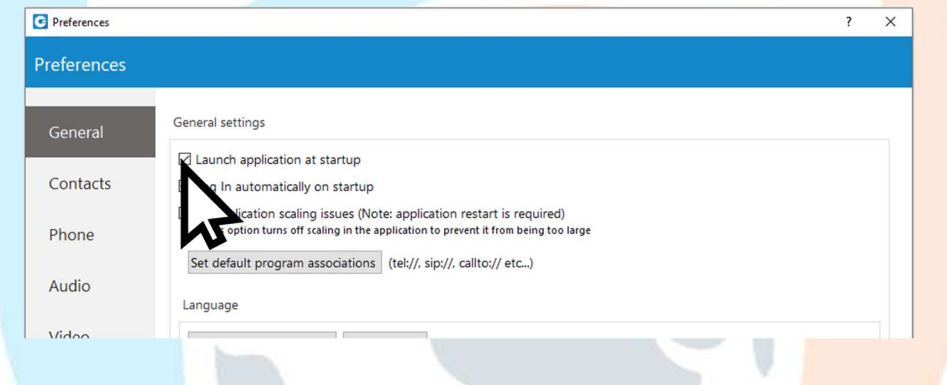

Then navigate to Modules, Call Popup, Call Answered…

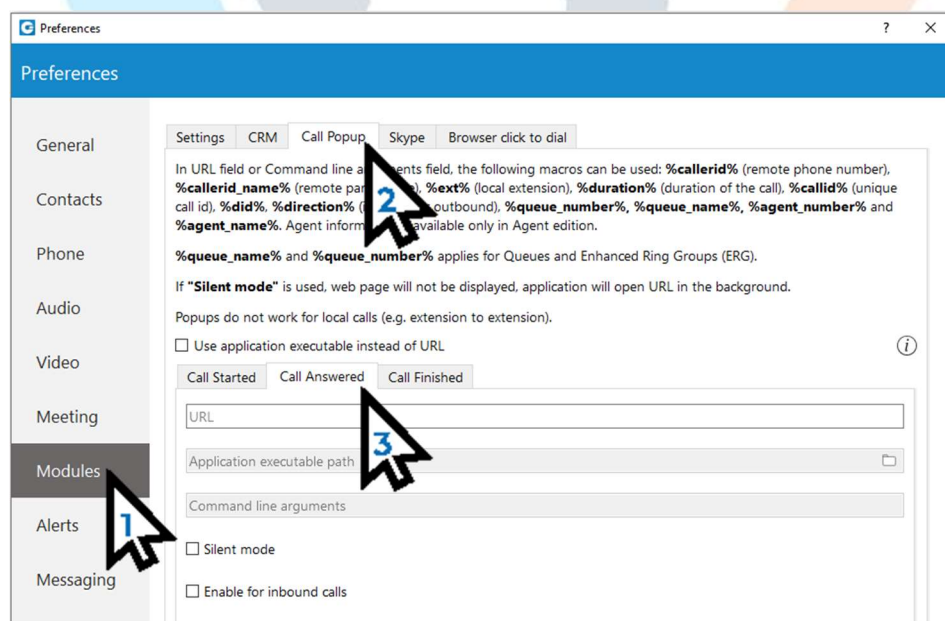

In the URL field of the Call Answered box, enter the following link in full;

#### https://pluto.webfactory.co.uk/dashboard.php?number=%callerid%

#### Then check Enable for inbound calls…

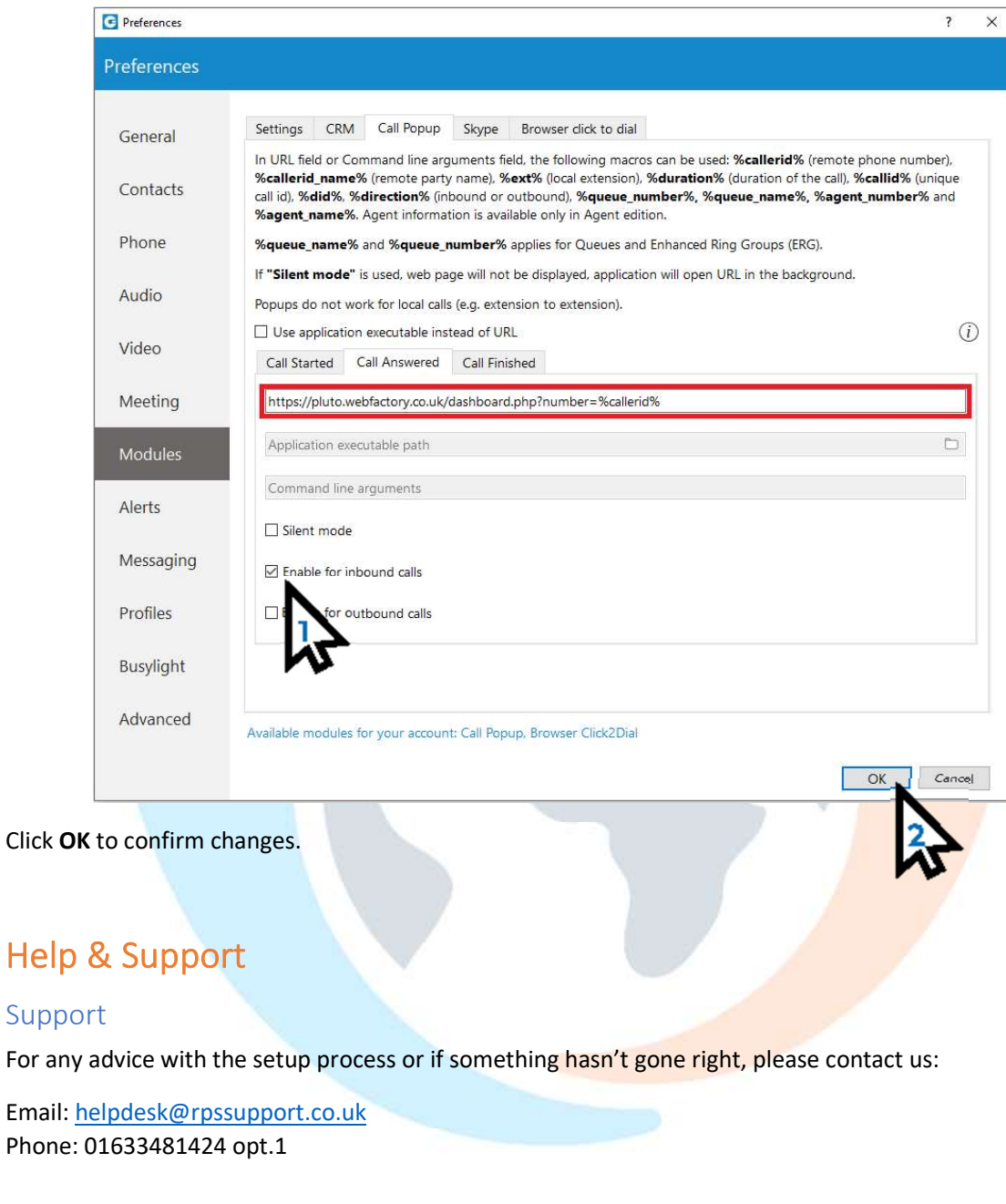

#### Links

Vita Communicator Guide page:

https://www.rpstelecom.co.uk/communicator-guide-vita/